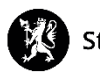

## **Veiledning nr. 9 Rapportering**

1. Trykk på «Hendelser» og deretter på «Rapporter».

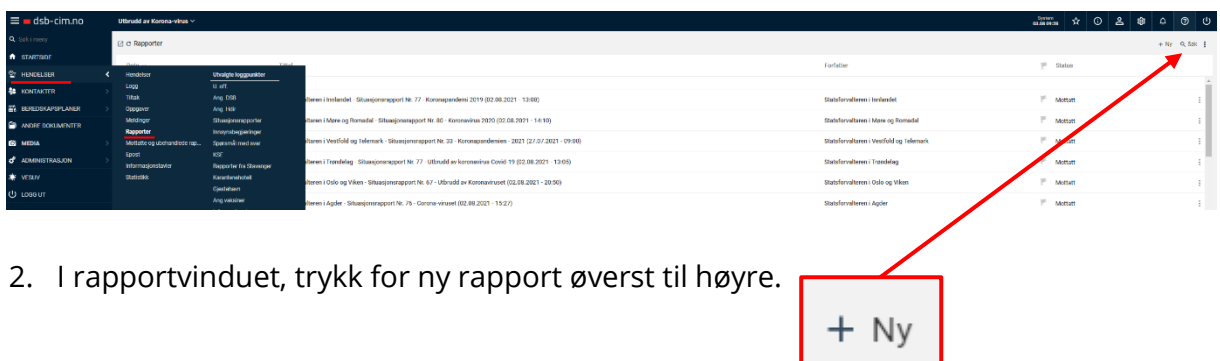

3. Trykk på «Velg mal» og velg deretter «Situasjonsrapport»

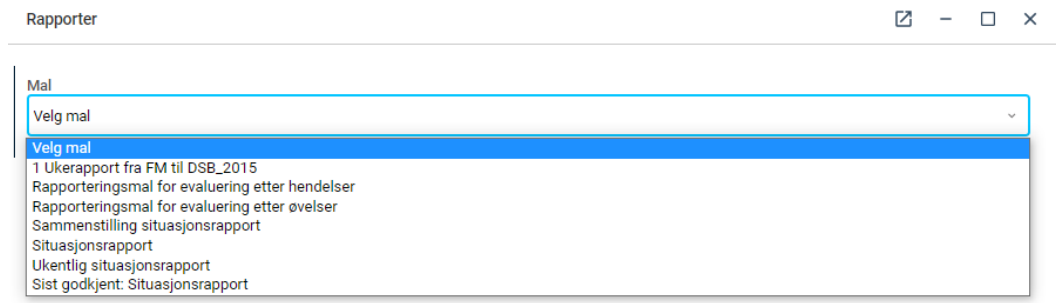

4. Fyll inn alle tekstfeltene i rapportmalen. Når du er ferdig, endrer du status fra «Kladd» til «Godkjenn». Klikk deretter på «OK».

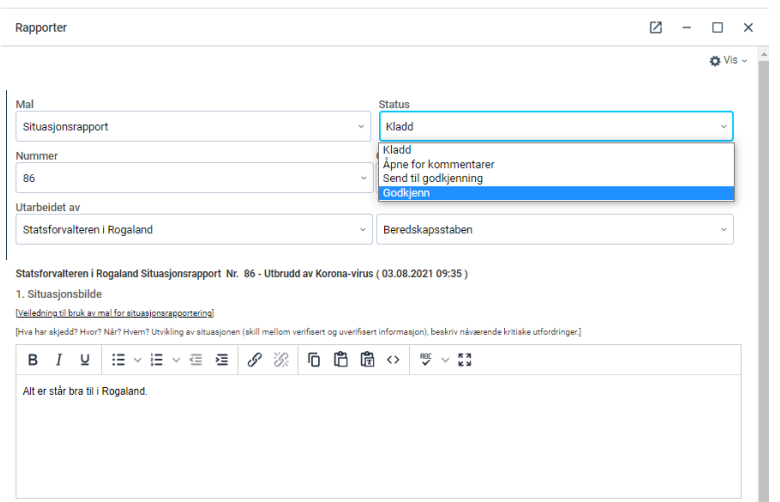

5. Rapporten legger seg nå som «Godkjent» i rapportvinduet.

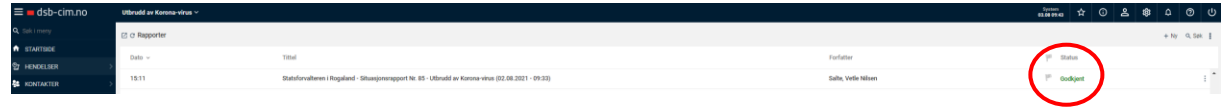